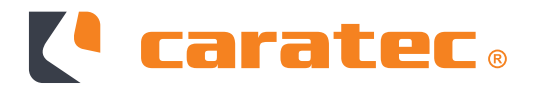

# CARATEC VISION

TV-Geräte mit webOS

Einrichtung Smart-D Antennen

 $\begin{picture}(120,20) \put(0,0){\line(1,0){10}} \put(15,0){\line(1,0){10}} \put(15,0){\line(1,0){10}} \put(15,0){\line(1,0){10}} \put(15,0){\line(1,0){10}} \put(15,0){\line(1,0){10}} \put(15,0){\line(1,0){10}} \put(15,0){\line(1,0){10}} \put(15,0){\line(1,0){10}} \put(15,0){\line(1,0){10}} \put(15,0){\line(1,0){10}} \put(15,0){\line($  $\blacksquare$  $\begin{array}{c} \mathbb{F} \end{array}$  $\alpha$  $@$   $\Box$   $@$  $\bullet$  $I^*$  carat

#### **CaratecVISION**

Die Caratec TV Geräte mit webOS (Serie CAVXX1-S) bieten nur eine limitierte Unterstützung für die Smart-D Steuerung der Caratec SAT-Antennen. So ist es nicht möglich die SAT-Antenne über die Fernbedienung des TVs auszufahren und die Auswahl ist auf 4 Satelliten begrenzt.

Um solch ein TV Gerät zur Verwendung mit den SMART-Antennen einzurichten gehen Sie wie folgt vor:

Schritt 1: Schalten Sie sowohl SAT-Antenne als auch TV Gerät ein und schließen am TV Gerät die Ersteinrichtung bis zu dem Punkt "Sendereinstellung ab". Sollte das Gerät bereits eingerichtet sein, dann starten Sie einen automatische Sendersuche über das Menü unter "Allgemein" ->"Sender".

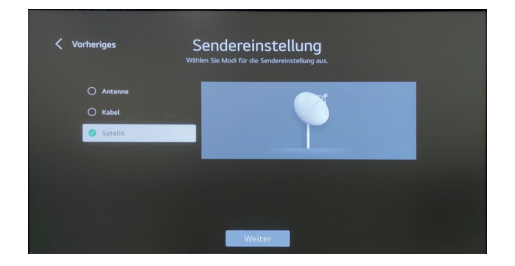

Starten Sie einen automatischen Sendersuchlauf und wählen Sie "Satellit" und bestätigen mit "Weiter.

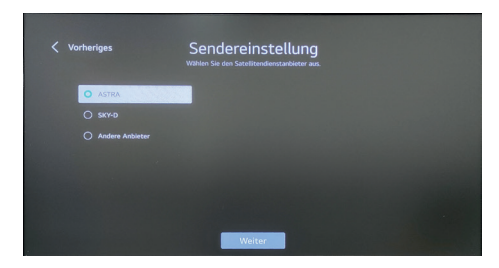

Wählen Sie Ihren Satellitendienstanbieter (i.d.R. ASTRA) aus und bestätigen mit "Weiter".

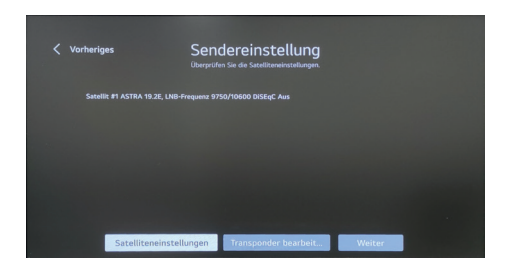

Wählen Sie den Menüpunkt "Satelliteneinstellungen ändern" aus.

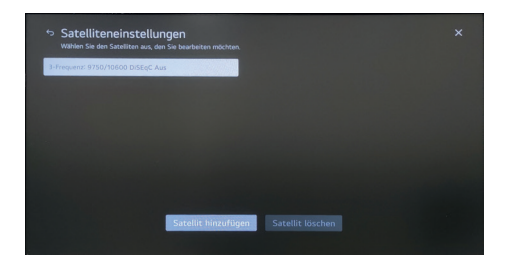

Drücken Sie auf den Satelliten #1 Astra 19.2 um diesen zu bearbeiten.

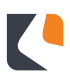

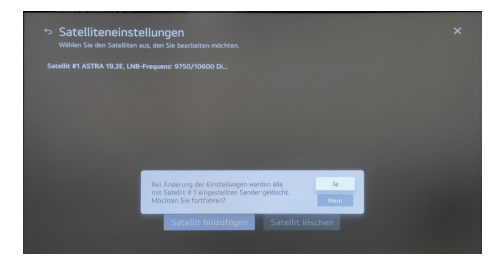

Bei einer bestehenden Senderliste werden Sie ggf. darauf hingewiesen das eventuell vorhandene Sender gelöscht werden.

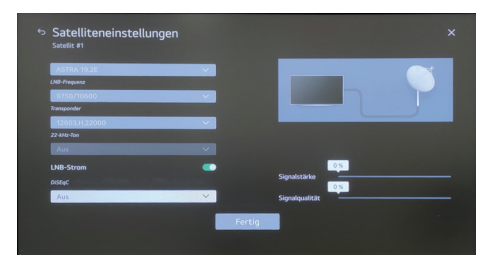

Wählen Sie die Option "DiSEqC" aus und anschließend im Dropdownmenü "B" für Astra 19.2. Weitere Informationen zur DiSEqC Zuordnung finden Sie am Ende dieser Anleitung.

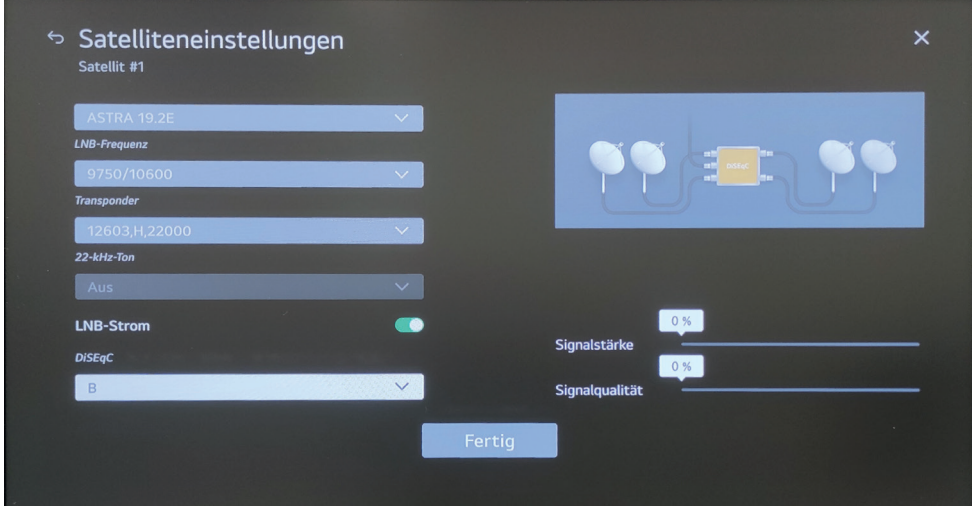

Die SAT-Antenne sollte sich nun bewegen und auf Astra 19.2 ausrichten. Sollte sich die Antenne nicht ausrichten, kontrollieren Sie bitte ob die Antenne eingeschaltet und ausgefahren ist.

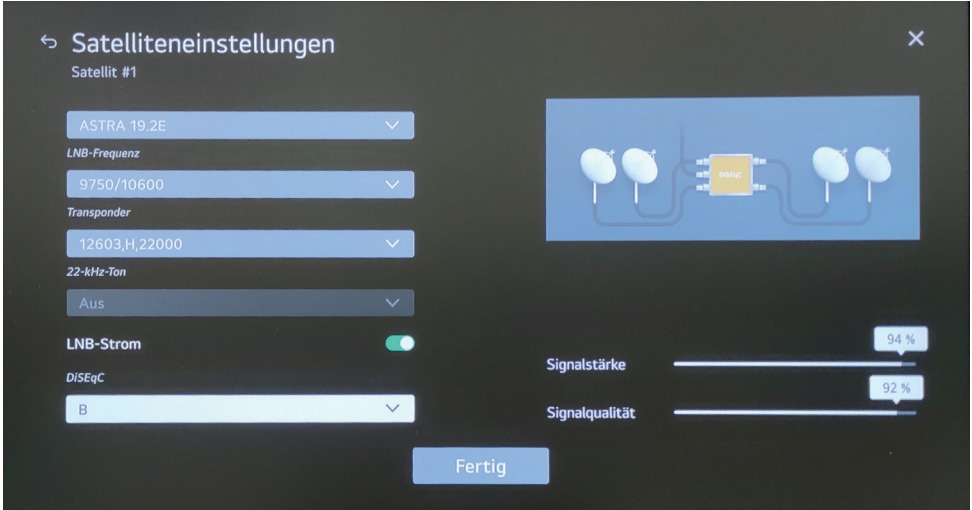

Warten Sie bis sich die SAT-Antenne ausgerichtet hat und in den Standby-Modus gewechselt ist. Rechts können Sie über die Anzeige der Signalstärke und Qualität überprüfen, ob die Antenne ausgerichtet ist. Anschließend wählen Sie "Fertig".

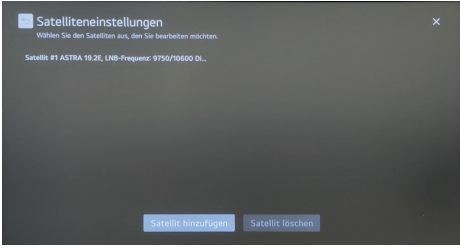

Verlassen Sie über die Zurück Taste (Symbol links oben) die Satelliteneinstellungen.

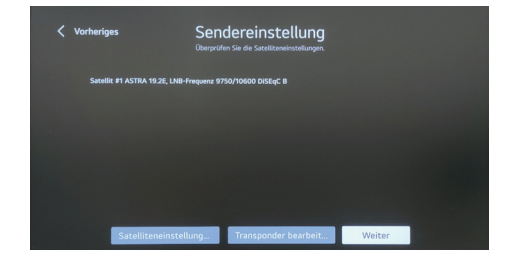

Wählen Sie "Weiter".

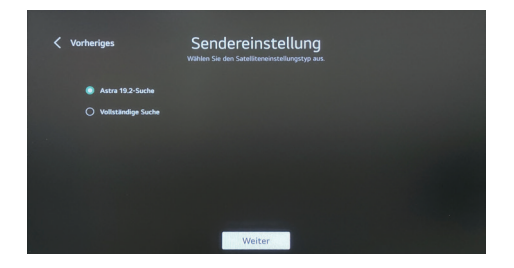

Um eine Vorsortierte Senderliste vom Satelliten abzurufen, wählen Sie "Astra 19.2 Suche". Für einen vollständigen Suchlauf "Vollständige Suche". Drücken Sie anschließend auf "Weiter".

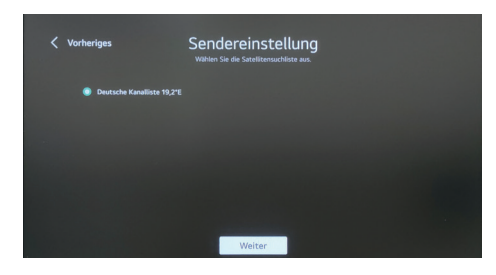

Sollten Sie die "Astra 19.2" Suche gewählt haben, müssen Sie noch die Kanalliste bestätigen die geladen werden soll. Drücken Sie dann "Weiter". Die verfügbaren Kanallisten sind abhängig vom ausgewählten Land bzw. der Sprache.

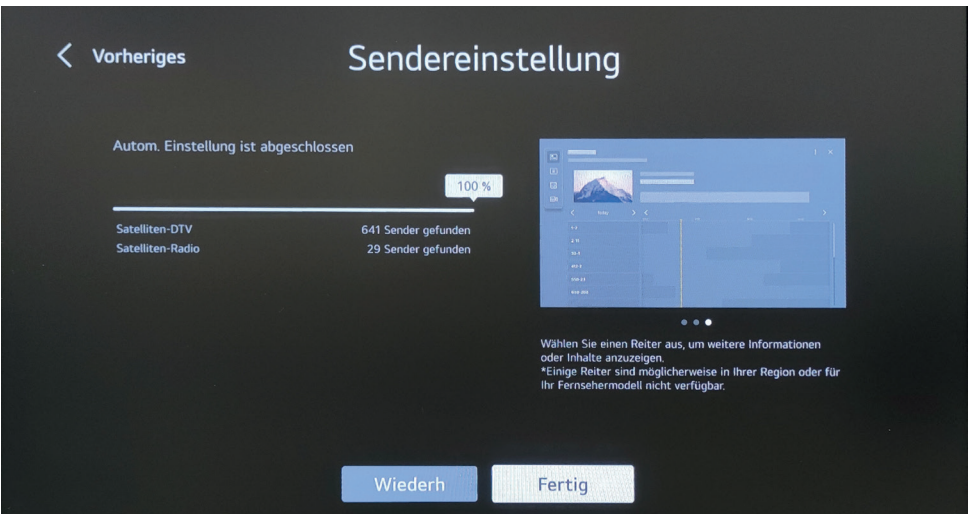

Nun startet der Suchlauf. Haben Sei eine Vorsortierte Liste gewählt, dann springt der Ladebalken innerhalb 1-2 Minuten direkt auf 100%. Ein vollständiger Suchlauf kann zwischen 25 und 40 Minuten in Anspruch nehmen. Es werden Ihnen anschließend separat aufgezählt wie viele TV- und Radiosender gefunden wurden. Beenden Sie die Einrichtung über "Fertig" oder wiederholen Sie den Suchlauf über "Wiederholen".

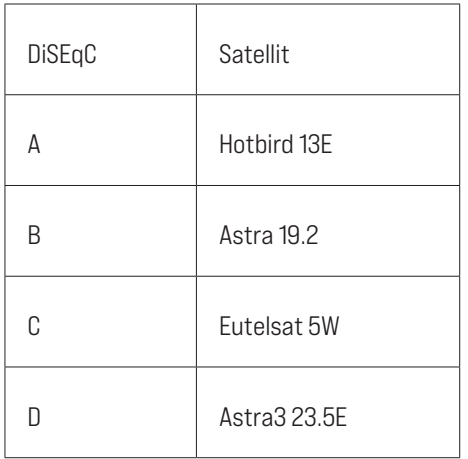

#### **CaratecVISION**

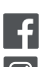

CARATECGMBH

CARATEC\_DE

Caratec GmbH

Carl-Bosch-Straße 7 76829 Landau

Tel. +49 6341 38095-0 Fax +49 6341 38095-74

**T** caratec.

www.caratec.de

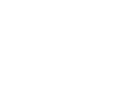

@01/23- Änderungen und Irrtum vorbehalten © 01/23 · Änderungen und Irrtum vorbehalten